# **Shared: Training Administration**

# **Setup Guide**

# **Last Revised: March 19 2021**

Applies to these SAP Concur solutions:

#### Expense

- $\boxtimes$  Professional/Premium edition  $\Box$  Standard edition
- $\boxtimes$  Travel
	- $\boxtimes$  Professional/Premium edition  $\Box$  Standard edition
- ⊠ Invoice

 $\boxtimes$  Professional/Premium edition  $\Box$  Standard edition

- ⊠ Request
	- $\boxtimes$  Professional/Premium edition
	- $\Box$  Standard edition

# **Table of Contents**

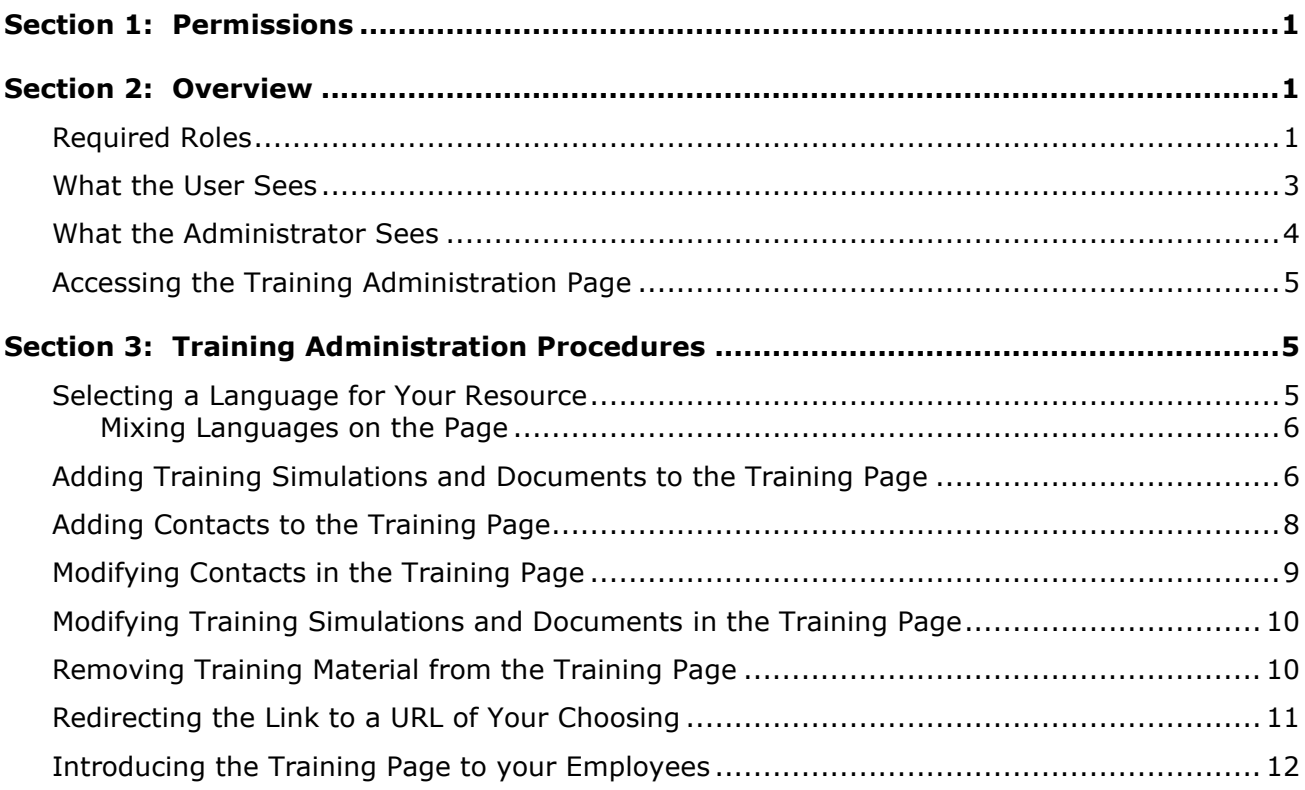

# **Revision History**

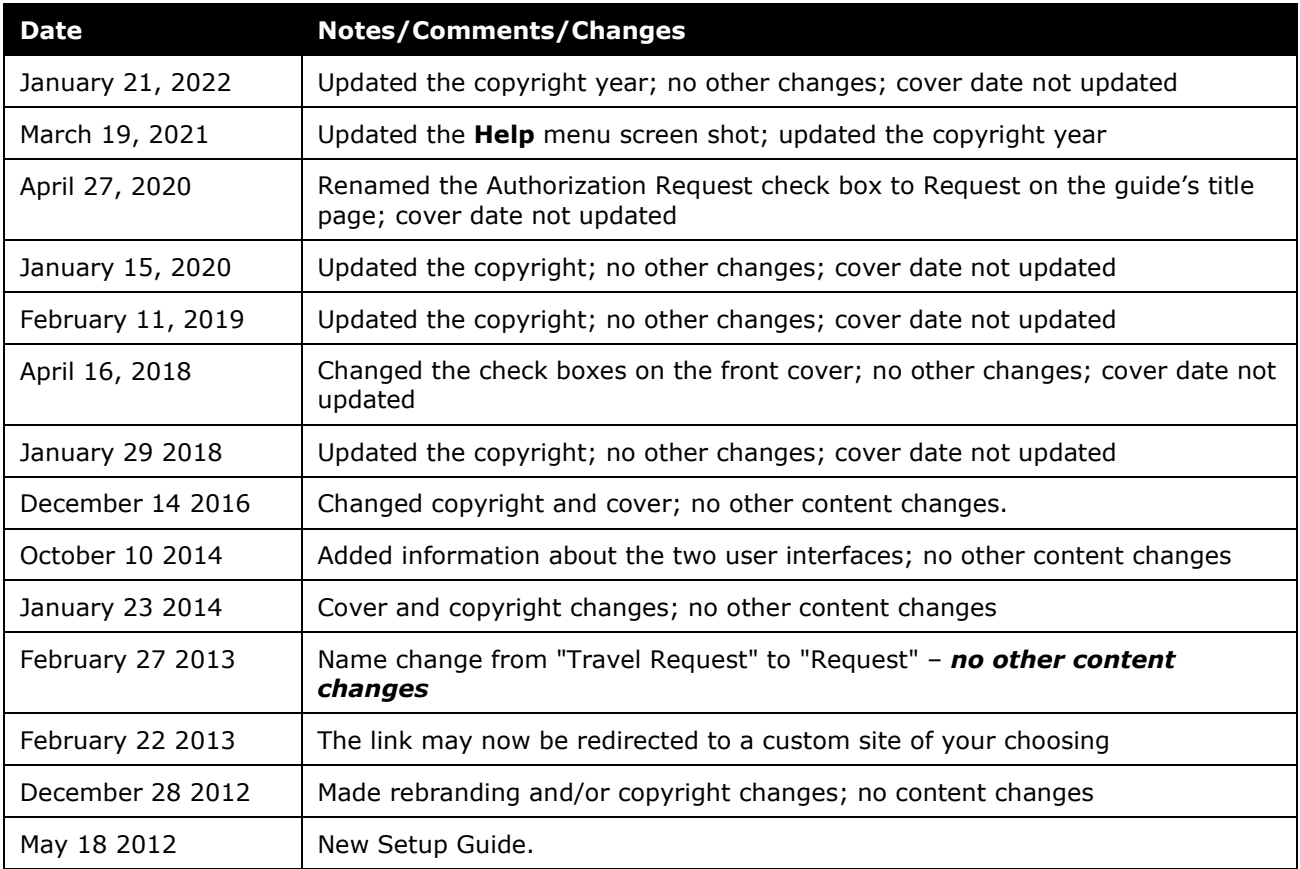

# **Training Administration**

<span id="page-4-0"></span>**NOTE:** Multiple SAP Concur product versions and UI themes are available, so this content might contain images or procedures that do not precisely match your implementation. For example, when SAP Fiori UI themes are implemented, home page navigation is consolidated under the SAP Concur Home menu.

# **Section 1: Permissions**

A company administrator may or may not have the correct permissions to use this feature. The administrator may have limited permissions, for example, they can affect only certain groups and/or use only certain options (view but not create or edit).

If a company administrator needs to use this feature and does not have the proper permissions, they should contact the company's Concur administrator.

<span id="page-4-1"></span>In addition, the administrator should be aware that some of the tasks described in this guide can be completed only by Concur. In this case, the client must initiate a service request with Concur Client Support.

# **Section 2: Overview**

A company uses the Training Administration tool to create and manage their own Training site's landing page for their users (the Training page). When they do this, they can draw on current Concur training collateral and add their own content as well, without need to contact Concur to perform these tasks. The *Training Administrator* role is used to do this, and this role can be provided to multiple users within different departments as required.

The Training Administration tool allows a company to:

- Choose to post any of Concur's current default training materials, including simulations and Quickstart guides - content is always updated and available real-time through the product
- Create a new training resource and add it to the Training page
- Select to view only those documents that display and use a preferred language
- Create one or more contacts for users to refer to for help or support
- Choose instead to direct the URL link to a site of your own choosing

### <span id="page-4-2"></span>**Required Roles**

To use the Training Administration tool, the company must assign the *Training Administrator* role to one or more users from either the **Expense**, **Request** (formerly Travel Request), or **Invoice** tabs of User Permissions. Once assigned

within any *single* tab, the role is active for *all* products used by the company to which the feature applies.

**NOTE:**The Travel product does not include this functionality, so the Travel-only user will never see the Training command on the Help menu or the associated administration link (however, Travel-specific material is available to post).

- *To assign the Training Administrator role:*
	- 1. Click **Administration** > **Company** > **Company Admin**.
	- 2. In the **User Administration** section of the left menu, click **User Permissions**.
	- 3. Select either the **Expense**, **Request**, or **Invoice** tab.
	- 4. Search for the user who will be granted the role.
	- 5. Scroll down under **Available Roles** and select *Training Administrator*.

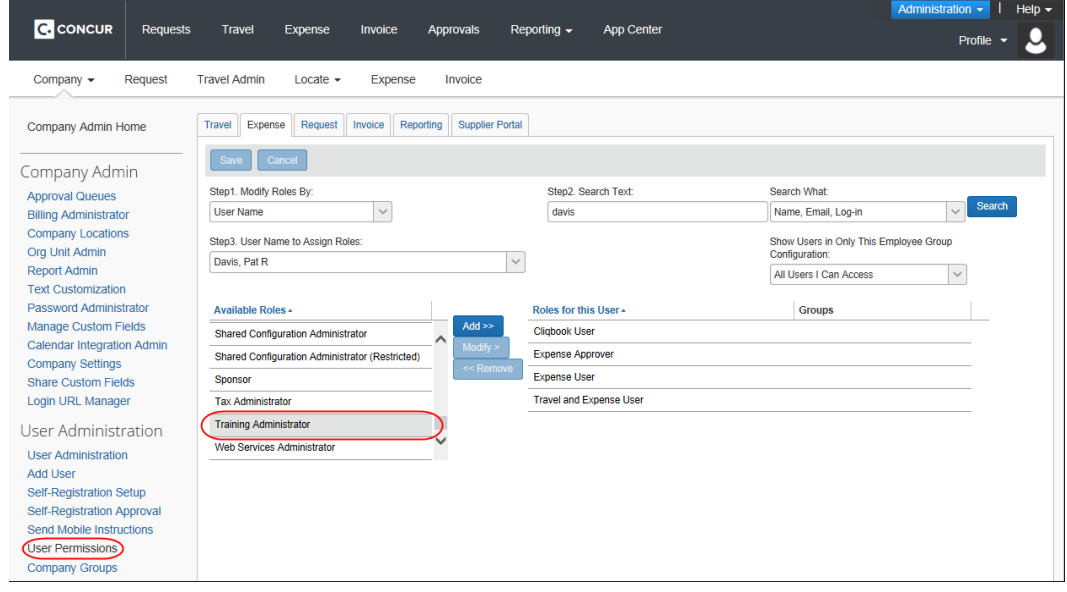

- 6. Click **Add**.
- 7. Click **Save**.
- 8. *Optional:* Repeat for each user who will be assigned this role.

Refer to *Shared: User Administration User Guide* for more information.

### <span id="page-6-0"></span>**What the User Sees**

All users have access to the Training command on the **Help** menu. No role is required other than a product "user" role, such as *Expense User* or *Invoice User*, in order to view the Training page.

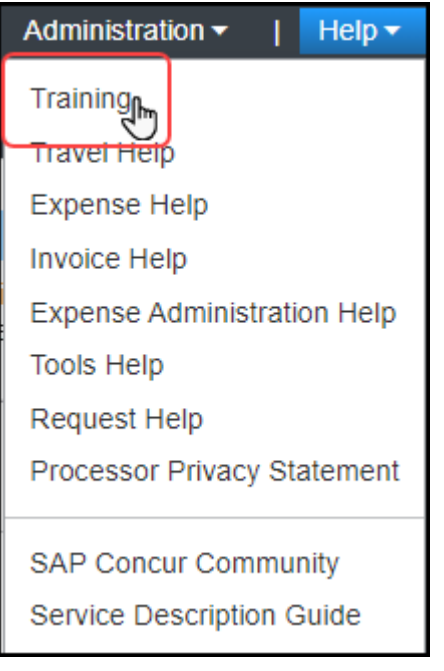

The user clicks **Training** to open the **Concur Training Site** page in a separate window. This allows the user to continue working with the product as they work with the training materials.

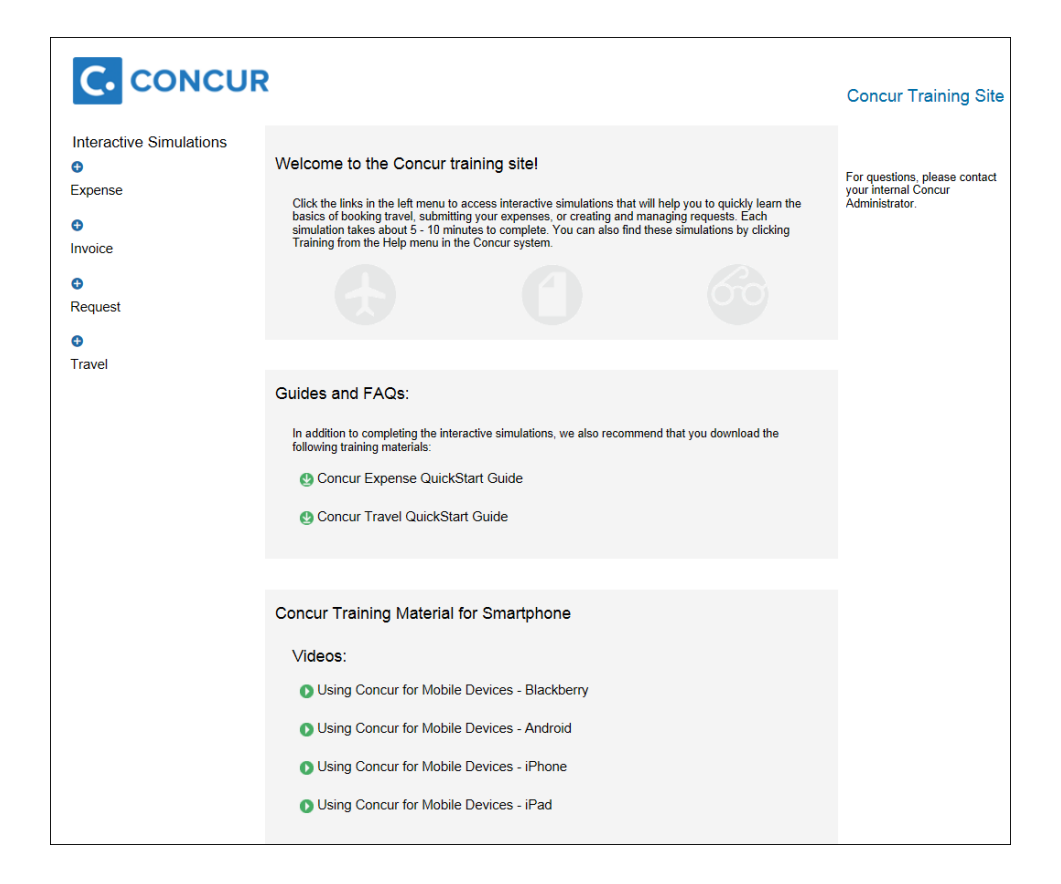

#### <span id="page-7-0"></span>**What the Administrator Sees**

The user assigned the Training Administrator role is granted access to the **Training Administration** link under Expense/Invoice/Request Admin. Clicking this link opens the **Training Configuration** page.

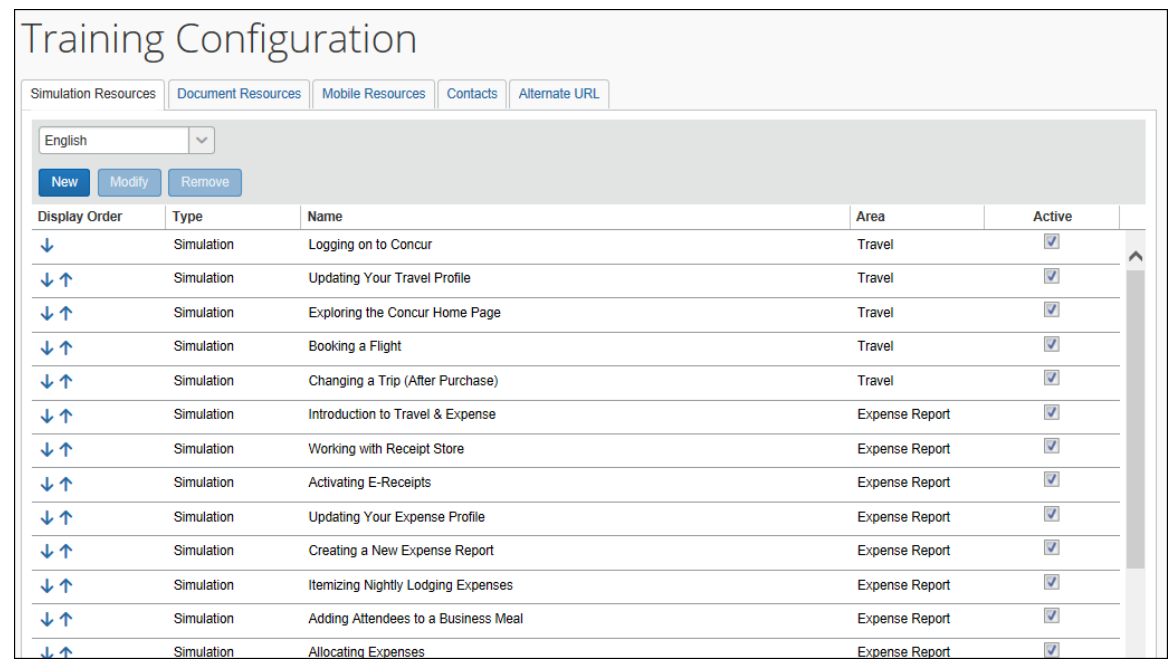

There are several tabs that allow the administrator access to different areas within the page, including:

- **Simulation Resources:** A list of available Concur and client-created training material that you can display or hide, arrange in specific order, select a preferred language for, and add, modify, or remove the material as required.
- **Document Resources:** Quickstart guides and similar collateral are available here, and can be customized for display just as under Simulation Resources.
- **Mobile Resources:** Mobile-specific user guides and FAQs are available here.
- **Contacts:** Create a company-specific contact name, number, and email your users will see and use for training or desktop questions.
- **Alternate URL:** Type a different URL into the box provided on this tab to direct the user to a custom site of your choosing instead of the default.

### <span id="page-8-0"></span>**Accessing the Training Administration Page**

The Training Administrator role has access to the **Training Administration** link and page.

- *To access the Training Administration page:*
	- 1. Click **Administration** > **Expense** (or **Invoice** or **Requests**) > **Training Administration** (left menu).

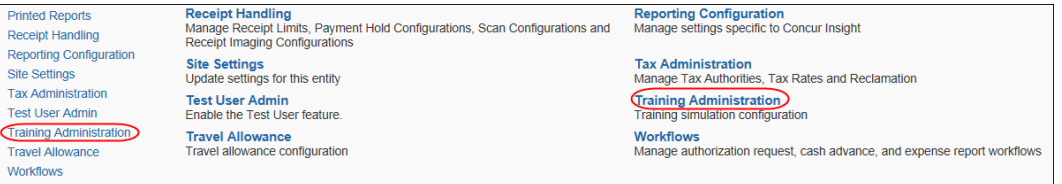

<span id="page-8-1"></span>2. The **Training Configuration** page appears.

# **Section 3: Training Administration Procedures**

The procedures in this section outline how the administrator can display both Concur and client-generated content, set the order of display, and select a preferred language for their training materials. Additionally, this administrator can set one or more contacts, each tailored to a product area, and an IT or HelpDesk contact should issues arise in attempting to access or run any of the training collateral.

# <span id="page-8-2"></span>**Selecting a Language for Your Resource**

It is important to note that not all Concur training content is available in all supported languages. This means that, if you elect to present the material in a non-English language, only the training materials defined for that language will be presented (more on this below). This filter may prevent some training resource material from appearing, so consider that in your decision.

#### <span id="page-9-0"></span>*Mixing Languages on the Page*

Client-generated content can be defined by language when added to the training page. This attribute is used when defining what should be presented if a non-English language is chosen. This means that, if the client wishes to present Concur material in English, and supplement that with Spanish language training material they create, they can define the Spanish material as *English* when adding it, and select English as the preferred language in order to post both languages for their company.

#### <span id="page-9-1"></span>**Adding Training Simulations and Documents to the Training Page**

You may activate or inactivate any of the default Concur simulations or documents using options on the associated tab. The latest Concur training material is always available for the administrator to choose from, but they cannot remove the material from the tab rows, only inactivate the row to remove the material from appearing on the Training page.

Custom training material created by the client's Training department may also be added and worked with just as with any Concur training material. Since this is created by the site, the administrator can add, modify, or remove it entirely as required.

#### *To add training resources to the Training Site page:*

- 1. Click the tab associated with the material you will add (reference the tab descriptions under *What the Administrator Sees* in this document for more information).
- 2. Perform one of the following actions:
	- ♦ **Concur Training Material:** Choose to display a Concur resource by selecting (enabling) the check box for the resource under **Active**; prevent display by clearing (disabling) the check box. The disabled help topics will automatically move to the bottom of the topic list.

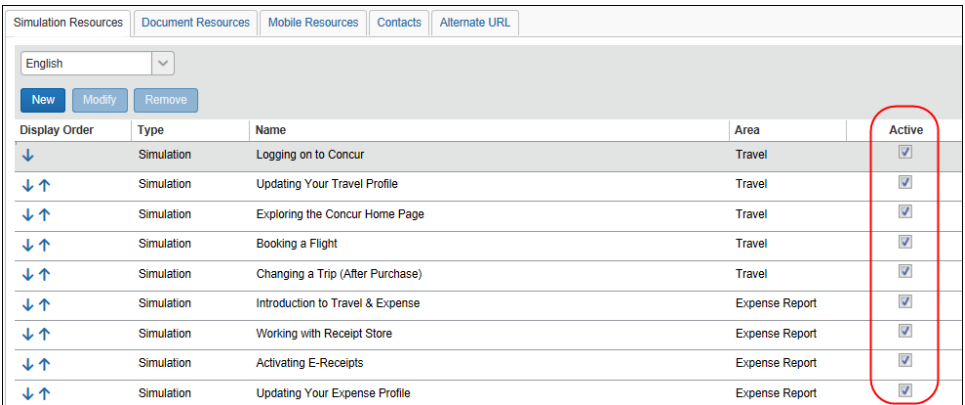

♦ **Client-generated Training Material:** Click **New** to open the **Training Resource** dialog box:

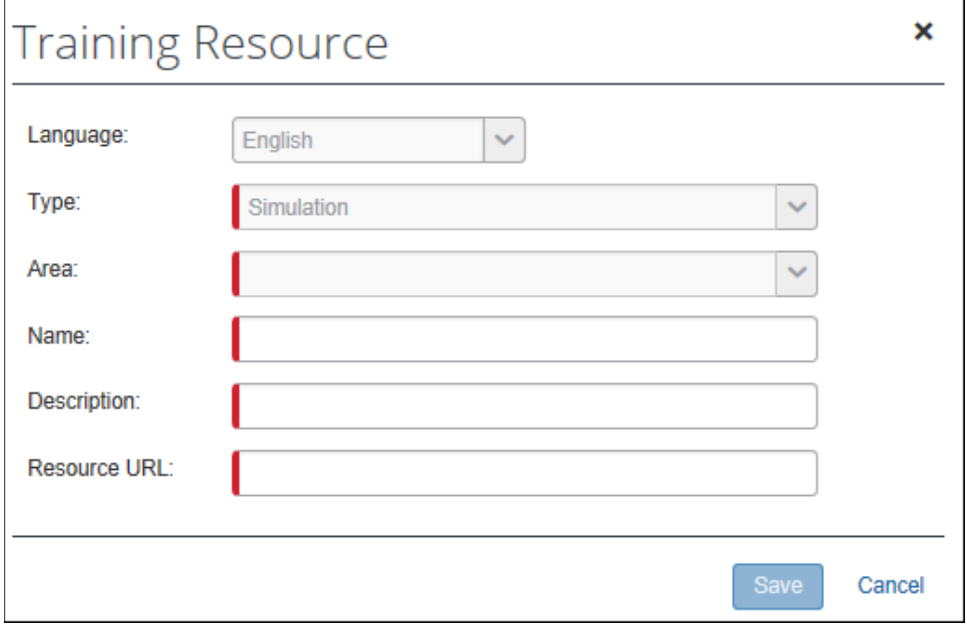

Fill in the fields as required, selecting an area under which the material will display on the page (Expense Report, Invoice, etc.) and a name, description, and valid URL [\(http://www.example.com\)](http://www.example.com/) for the material, then click **Save**.

- Refer to the section *Selecting a Language for Your Resource* for information about populating the Training page with different language material and filtering the overall presentation to a single supported language.
- 3. *Optional:* Sort the rows by selecting an arrow next to the item, then clicking it to move the row up or down - this order will be reflected on the **Training** page the next time you open it. The simulations appear on the **Training** page in the sections specified in the **Area** column.

#### Section 3: Training Administration Procedures

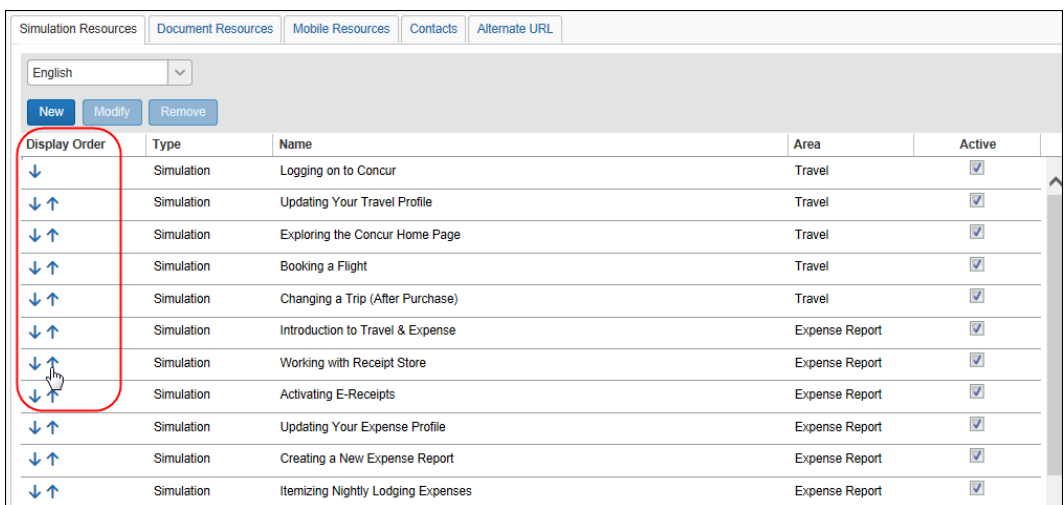

4. Click **Training** on the **Help** menu to verify that the material and the presentation order appears as intended.

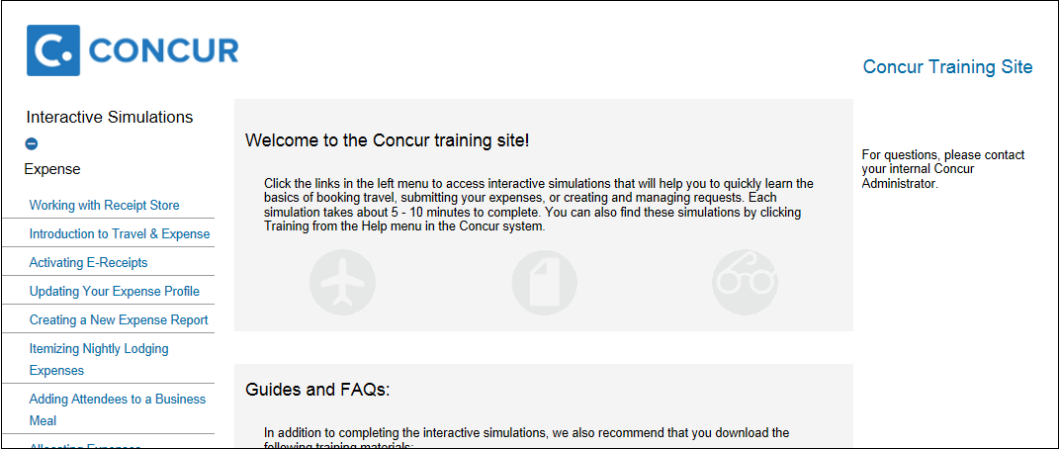

## <span id="page-11-0"></span>**Adding Contacts to the Training Page**

You can post multiple contacts with clear descriptions of their area of expertise, which allows your users to quickly access the correct resource when they cannot access or view a presentation, or do not see the resource they expected.

- *To add a contact to the Training page:*
	- 1. Click the **Contacts** tab.

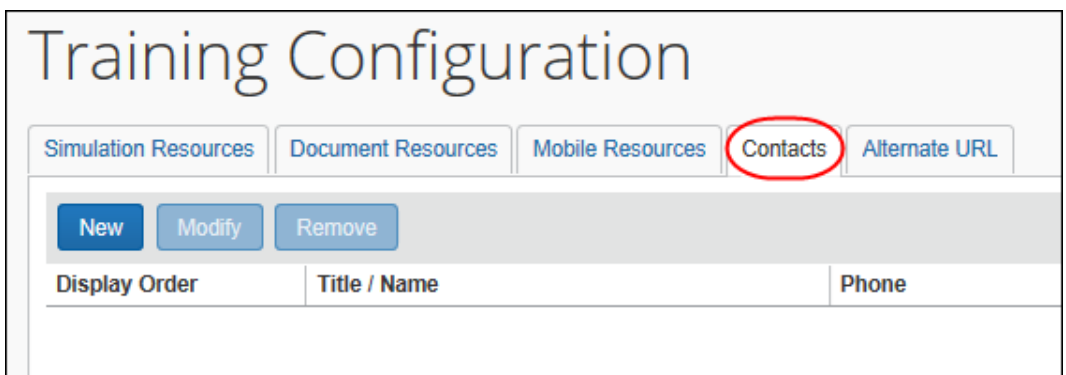

2. Click **New** - the **Training Contact** dialog box appears.

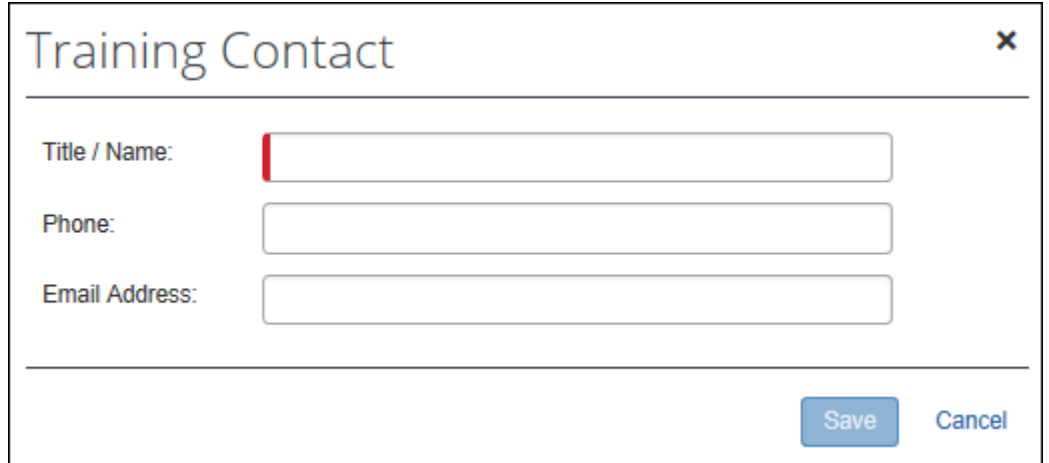

3. Fill in the fields as required:

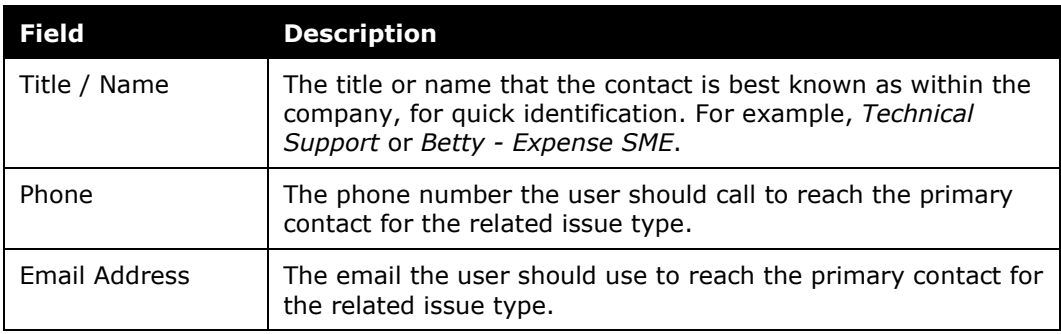

- 4. Click **Save**.
- 5. Click Training on the **Help** menu to verify the contact appears as intended.

# <span id="page-12-0"></span>**Modifying Contacts in the Training Page**

The administrator can modify any contact they have added to the Training page.

#### *To modify a contact:*

- 1. Click the **Contacts** tab.
- 2. Select the desired contact.
- 3. Click **Modify**. The **Training Contact** window appears.
- 4. Edit the fields as needed.
- 5. Click **Save**.

#### <span id="page-13-0"></span>**Modifying Training Simulations and Documents in the Training Page**

Concur training material cannot be modified by the administrator at their company. Only client-generated custom training material can be modified. Modification within Training Administration is restricted to the visual presentation of the link on the Training page: its name, description, and presentation order on the page.

#### *To modify client-generated content:*

- 1. Click the tab associated with the material you will modify (reference the tab descriptions under *What the Administrator Sees* in this document for more information).
- 2. Select the desired content.
- 3. Click **Modify.** The **Training Resource** window appears.
- 4. Edit the fields as needed.
- 5. Click **Save**.

#### <span id="page-13-1"></span>**Removing Training Material from the Training Page**

Only client-generated material may be removed from the display of content in the Training Administration tabs. Concur default training material is deactivated to remove it from the user's view.

#### *To remove training material from display in the Training page:*

1. Click the tab associated with the material you will remove.

- 2. Select the desired item.
- 3. Perform one of the following actions:
	- ♦ **Client-Generated Material:** Click **Remove** a confirmation dialog appears; click **Yes**.

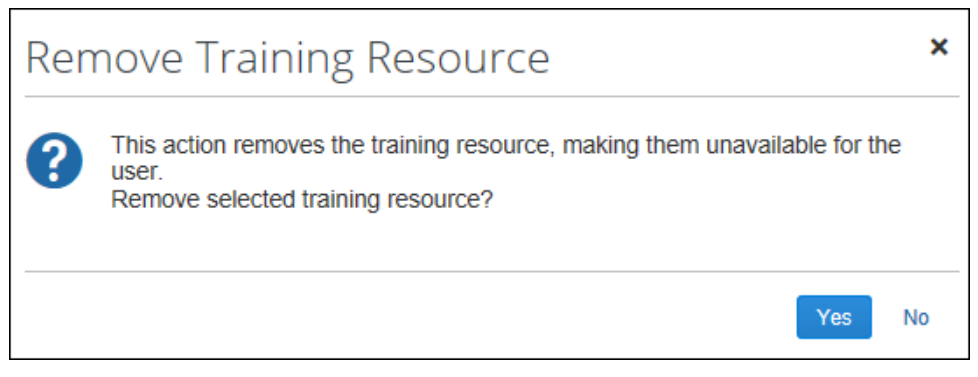

♦ **Concur Default Material:** Clear (disable) the check box to inactivate the row and remove it from display.

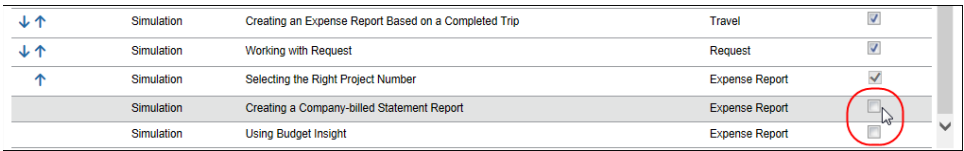

# <span id="page-14-0"></span>**Redirecting the Link to a URL of Your Choosing**

Clients who use alternate training sites may use the **Alternate URL** page to direct their users to a landing page of their own choice, instead of the Concur landing page.

- *To specify a custom landing page:*
	- 1. Click **Administration** > **Expense** (or **Invoice** or **Requests**) > **Training Administration** (left menu).
	- 2. In **Training Configuration**, click the **Alternate URL** tab.

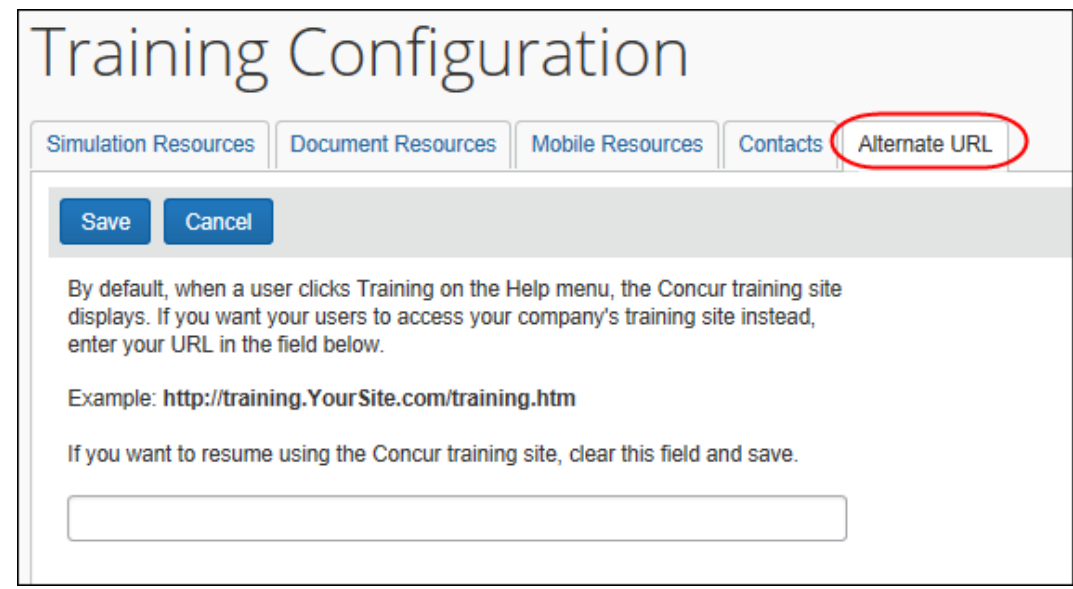

- 3. Using standard URL syntax (Expense will prompt if errors), type the link address.
- 4. Click **Save**.
- 5. Log out, then back in to reset your browser session to use the new information, then test the link.

### <span id="page-15-0"></span>**Introducing the Training Page to your Employees**

It may benefit the company to place information about the Training page in the Company Notes section of the home page, so that the employees see it when they log in. To do this, configure **Company Info** to display information about this new Training page, the Help link, and a link using the Info title to help them find this page.

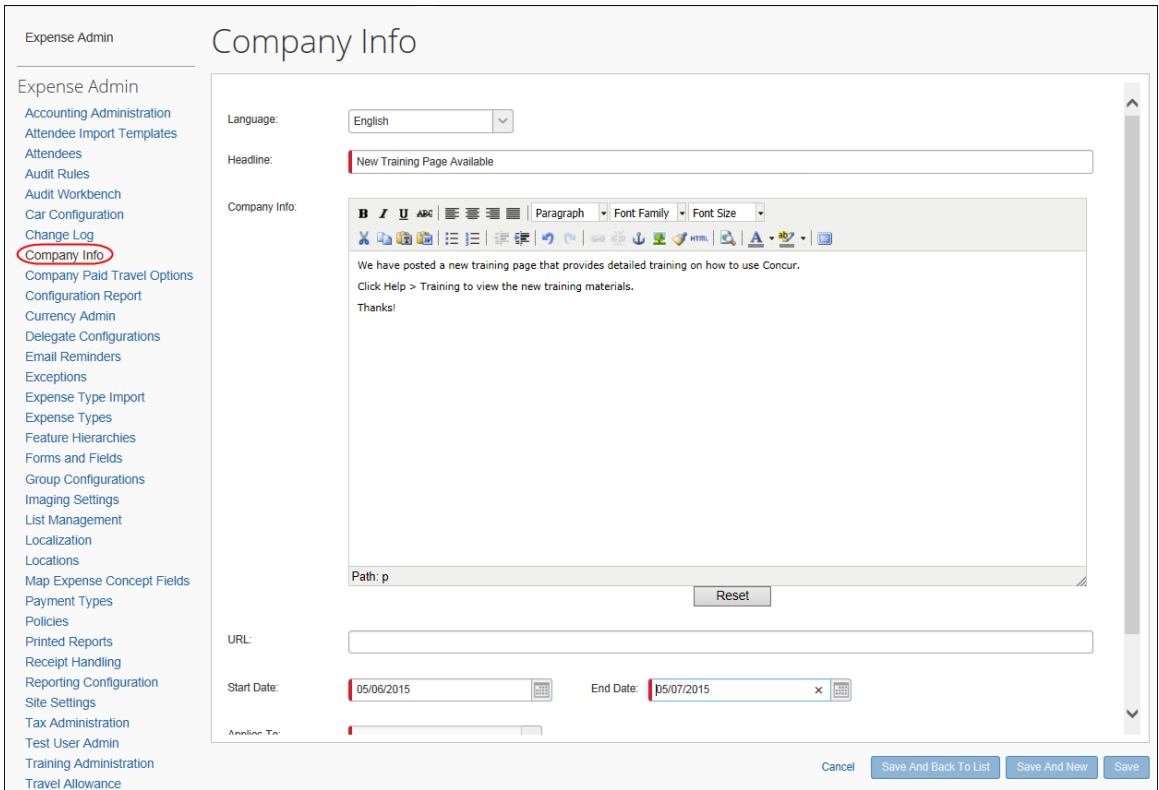

When configuring a link within the body text, be sure to select the page option to display in a separate window so that the user does not lose their Concur session.

Refer to *Shared: Company Info User Guide* for more information.

☼